# InstAlert 18 Quick Start Guide

Thank you for purchasing an **All Traffic Solutions InstAlert 18 variable message sign**. This Quick Start Guide will show you how to install, power, and configure your new sign.

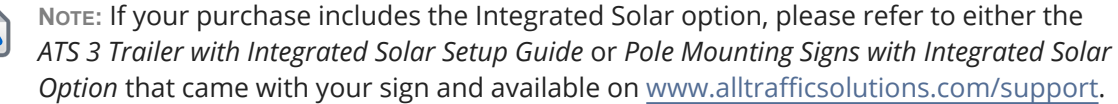

# Step 1: Unpacking the equipment

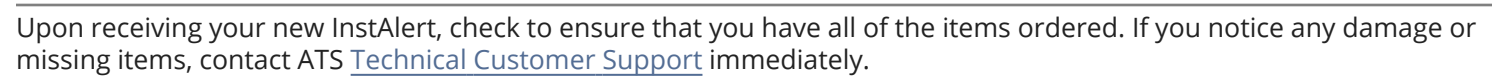

Remove the InstAlert, batteries, charger, and other optional equipment from the boxes.

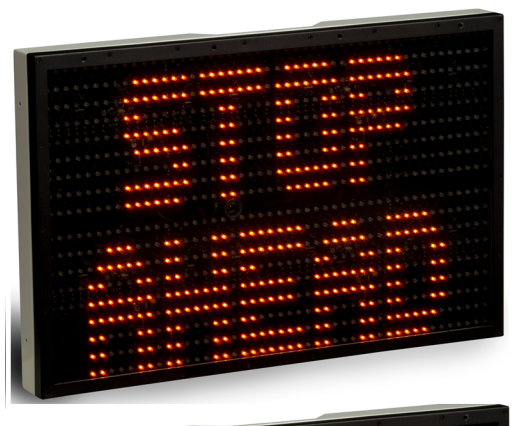

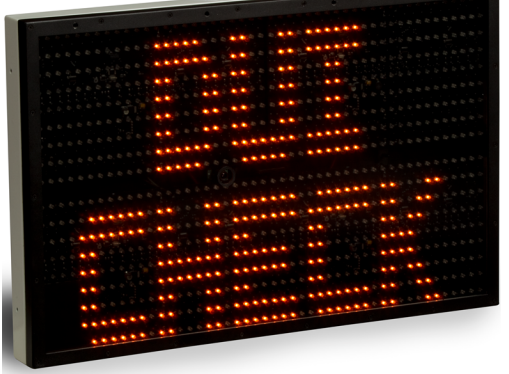

If your InstAlert includes batteries, they should be fully charged before deployment, as explained in *Step [2: Charging](#page-1-0) the batteries* on the next page. InstAlert signs can accommodate up to two lithium batteries internally. Although only one battery is required, two batteries are recommended to increase average sign runtime. Without a solar panel, continuous runtime with two batteries is typically between 2 and 4 days.

For all steps involving batteries, repeat for the second battery as necessary.

#### To remove the batteries:

- A. Place the InstAlert face down on a flat surface and remove the mounting bracket by unlocking the lock with the supplied key and lifting up on the bottom of the bracket. Then pull to remove.
- B. Next, remove the battery compartment cover by removing the thumb screws. Set the key, bracket, and thumb screws aside.
- C. Slide the battery or batteries out of the battery compartment, as shown in *[\[Figure](#page-0-0) 1] below*.
- D. Disconnect the connectors, as shown in *[\[Figure](#page-0-1) 2] below*.

<span id="page-0-1"></span>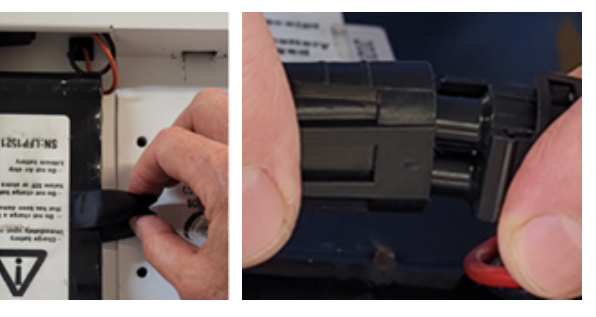

<span id="page-0-0"></span>*[Figure 1] Slide the battery [Figure 2] Disconnect/connect*

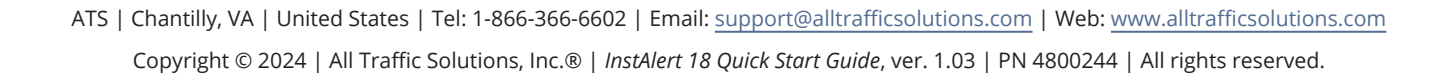

ALL TRAFFIC **SOLUTIONS** 

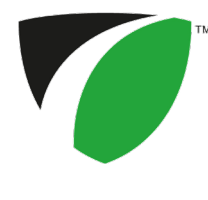

# <span id="page-1-0"></span>Step 2: Charging the batteries

If your InstAlert includes batteries, it arrives with the batteries partially charged and they need to be fully charged before deployment.

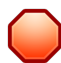

**WARNING:** RISK OF ELECTRIC SHOCK AND DAMAGE TO EQUIPMENT The charger is not intended for outdoor use. Only charge and store the batteries in a controlled environment.

- A. Connect a battery to the charger.
- B. Plug the charger cable into a power outlet. The light on the charger displays red while charging and changes to green when charging is nearly complete. A charge can take up to 11 hours for the 12V 16.5Ah LFP batteries supplied with the sign.
- C. When the indicator on the battery charger turns green, repeat for the second battery if applicable, and then proceed to the next step.
- D. Disconnect the battery from the charger.

# Step 3: Installing the charged batteries

Follow these steps to install the charged batteries.

**CAUTION:** Use only the SHORT (3/8"-length) thumb screws to fasten the battery covers. Do NOT use longer screws in these holes. Screws longer than 3/8" can damage the sign LEDs.

- A. Place the InstAlert face down on a flat surface and remove the mounting bracket and battery cover.
- B. Connect the battery wiring harness to the connector inside the battery compartment, as shown in *[\[Figure](#page-0-1) 2] on the [previous](#page-0-1) page*.
- C. Tuck the connector into the space in the top of the battery compartment.
- D. Holding the connector in place, slide the battery into the compartment.
- <span id="page-1-1"></span>E. Replace the cover and fasten it down using the thumb screws.

# Step 4: Configuring the InstAlert locally

*If you have a TraffiCloud subscription*, you should use this step only to power on your InstAlert, and instead configure the InstAlert online, setting the sign display options, creating messages, and setting up alerts. See the *Getting Started with TraffiCloud* guide for your sign.

*If you don't have a TraffiCloud subscription*, you can do any of the following (see details next page) to perform initial InstAlert configuration locally, either at your office or after the sign is mounted at the roadside.

#### Use the InstAlert mode buttons

**»** You can configure the InstAlert using the buttons.

## Use the TraffiCloud Mobile app for Android

**»** You can configure the InstAlert locally using the **TraffiCloud Mobile app** for Android over a Bluetooth connection.

## Use TraffiCloud Sign Manager

**»** You can also configure the InstAlert locally using **TraffiCloud Sign Manager for Windows** over the included USB connection or optional Bluetooth.

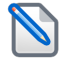

**NOTE:** Before attempting a Bluetooth connection, make sure the option was purchased for your equipment.

#### **To power up the InstAlert:**

**»** Power up the InstAlert by pressing the **Power** button on the back, inside the mounting channel.

The InstAlert will go through start-up and self-check sequences. Once the self-check is complete, the sign is fully operational.

#### **To set up the InstAlert using the onboard buttons:**

- A. Verify or set the display mode on the InstAlert. The default is **Single Message Mode** for messageenabled signs.
- B. To change the mode, press the **Display Mode** (or **Display Settings**) button until the desired mode displays on the sign.

For details about sign modes, see "InstAlert Display Modes" on the next page.

**NOTE:** To reduce the risk of tampering, the buttons deactivate five minutes after you power on the sign. To reactivate them, press the **Power** button, wait a few seconds, and press it again.

#### **To configure the InstAlert using the TraffiCloud Mobile app for Android:**

If you purchased an Android tablet from us, the TraffiCloud Mobile app has been preinstalled. If you have your own Android device, you can purchase a TraffiCloud Mobile perpetual license from ATS and then download the app from the [Google](https://play.google.com/store/search?q=trafficloud%20mobile&c=apps&hl=en&gl=US) Play Store. Using the app you can control a wide range of tasks, such as downloading traffic data, setting the speed limit and display mode, creating Sites, message display, and checking battery power.

To connect with the app, do the following:

- A. Sign into the **TraffiCloud Mobile app** on your Android device using your TraffiCloud credentials.
- B. Scan for your InstAlert. You can connect to any ATS device registered to your account within Bluetooth range. Only one connection is permitted at a time.
- C. Use the Bluetooth pairing code "ATS" to connect to your InstAlert.

### **To configure the InstAlert using TraffiCloud Sign Manager for Windows:**

- A. First, for **TraffiCloud Sign Manager for Windows** installation details, please see the *TraffiCloud Start-Up Instructions* included with your shipment and available from our Technical Customer Support page at <https://www.alltrafficsolutions.com/support/>. For details about using TraffiCloud Sign Manager for Windows, in the application, click **Help > Software User's Manual**.
- B. Then, do one of the following:
	- Plug the supplied USB-A-to-mini B cable into the back of the sign and then into your computer. The mini-B port is located above the buttons inside the sign's mounting channel, or
	- If you're connecting from an ATS trailer, connect the supplied USB cable inside the trailer battery box to your laptop computer, or
	- Connect to the InstAlert over the optional Bluetooth connection (use pairing code "ATS"). Once the device is paired, run TraffiCloud Sign Manager and select Bluetooth under the **Connection** menu.

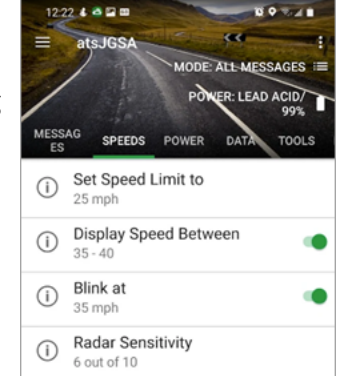

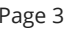

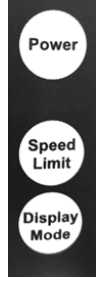

## **InstAlert Display Modes**

Here is a summary of the InstAlert Display Modes:

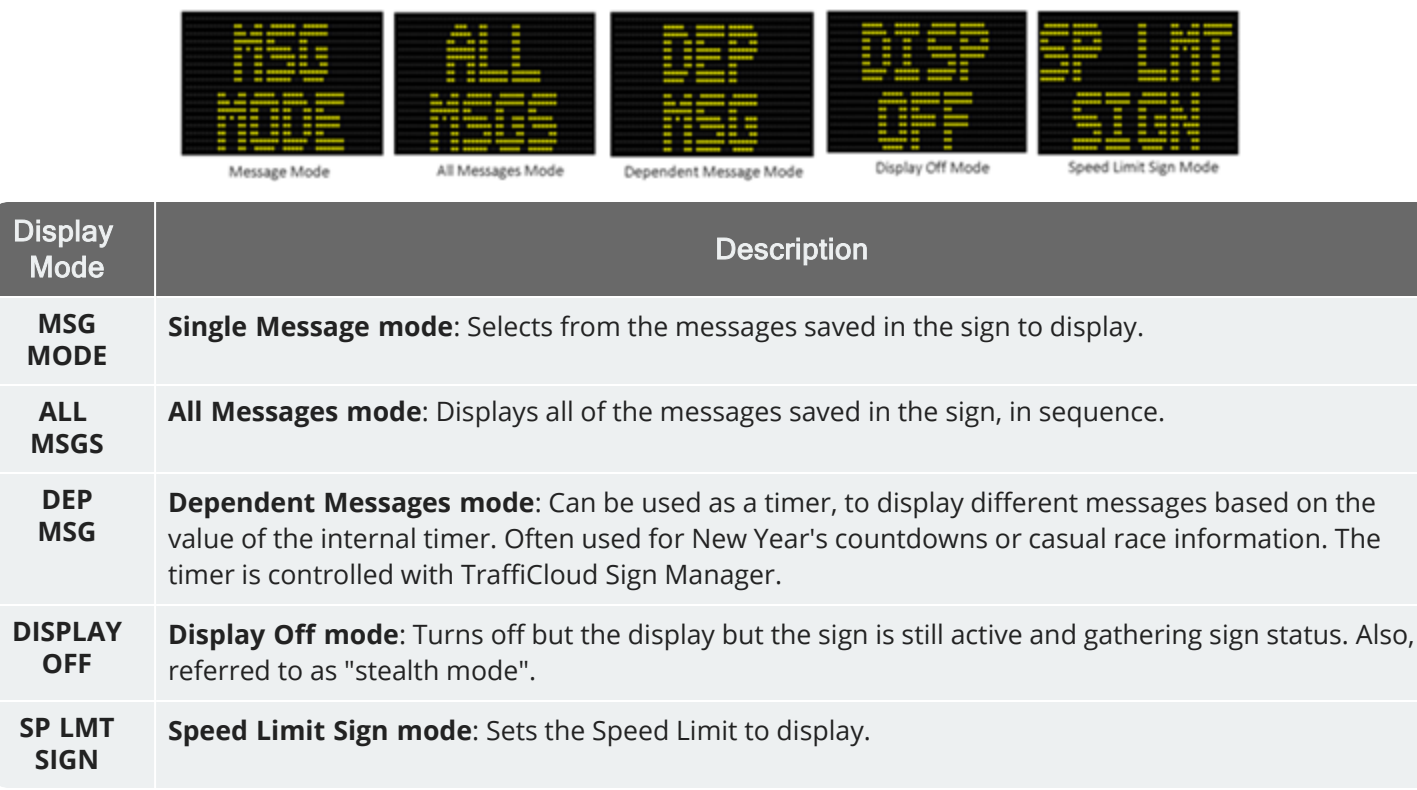

## Step 5: Mounting the InstAlert

Use the instructions in this step for details about mounting the InstAlert.

#### To install the InstAlert mounting bracket:

- A. If you are mounting the InstAlert on a round pole, thread two stainless steel banding straps (not included) through the sign mounting bracket, and then tighten the bracket and straps around the pole. Thread the ends of each banding strap together and then tighten them onto the pole.
- B. If you are mounting the InstAlert on a U-shaped or square pole, bolt the sign mounting bracket to the pole using the supplied carriage bolts or U bolts and wing nuts.

The wing nuts will be concealed inside the back of the sign to prevent tampering.

#### To mount the InstAlert:

Before you mount the InstAlert, make sure it's turned on. See *Step [4: Configuring](#page-1-1) the InstAlert locally* on [page 2.](#page-1-1)

- A. Set the top channel on the back of the InstAlert onto the tab at the top of the mounting bracket.
- B. Rotate the InstAlert down until it's flush with the bracket.
- C. Push the locking pin up to lock the InstAlert into place.

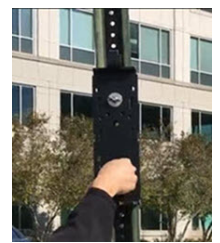

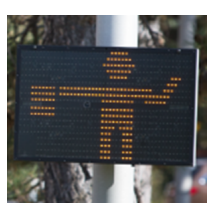

# Contacting Technical Customer Support

For support for your All Traffic Solutions products,

- **»** visit the Technical Customer Support page at <https://www.alltrafficsolutions.com/support/>,
- **»** send email to [support@alltrafficsolutions.com](mailto:support@alltrafficsolutions.com), or
- **»** call 1-866-366-6602, Option 2 anytime between 8:00 a.m. and 6:00 p.m. Eastern Time, Monday to Friday.

#### Technical documentation and training

If you have a TraffiCloud subscription, please visit our **ATS Start-Up Guides** page at <https://www.alltrafficsolutions.com/get-started/> for links to the most recent versions of our technical documentation, including the *Getting Started with TraffiCloud* series. If you don't have a subscription, please visit the Technical Customer Support page.

Please contact Technical Customer Support to discuss your TraffiCloud training options. For online training resources, please visit our **TraffiCloud Training Videos Hub** at [https://flow.alltrafficsolutions.com/hub-training](https://flow.alltrafficsolutions.com/hub-training-video-trafficloud-0-0-0-0)[video-trafficloud-0-0-0-0](https://flow.alltrafficsolutions.com/hub-training-video-trafficloud-0-0-0-0).

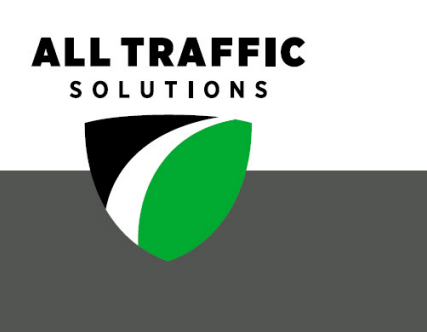

#### **All Traffic Solutions**

All Traffic Solutions. 14201 Sullyfield Circle, Suite 300, Chantilly, VA 20151 P. 866-366-6602 E. sales@alltrafficsolutions.com  $^{\circ}$ All Traffic Solutions